### **Web of Science** 被引参考文献深度分析

当你遇到一篇感兴趣的论文,对于文末的参考文献,你是否想了解哪些论文对作者的影 响相对较大?作者是怎样引用这些论文的?哪些论文与作者得出了相似的结论?哪些论文 提出了不同的研究思路? Web of Science 被引参考文献深度分析可以助你一探究竟!

"被引参考文献深度分析"功能基于 Web of Science 平台完善的引文网络,通过揭示引 文背后的丰富信息,从引用位置和引用目的等角度,为科研人员高效锁定目标文献、加速科 研创新进程提供了便利。本期就一起来看看被引参考文献深度分析的使用吧~

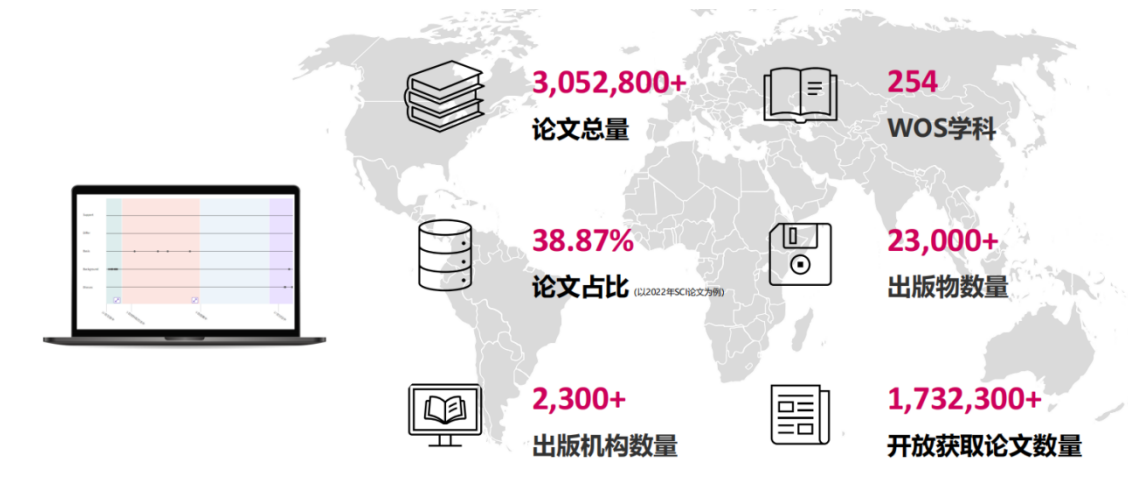

进入 Web of Science 检索所需主题的文献,在结果页面左侧筛选栏点击"被引参考文献 深度分析",选择可以进行被引参考文献深度分析的文献。

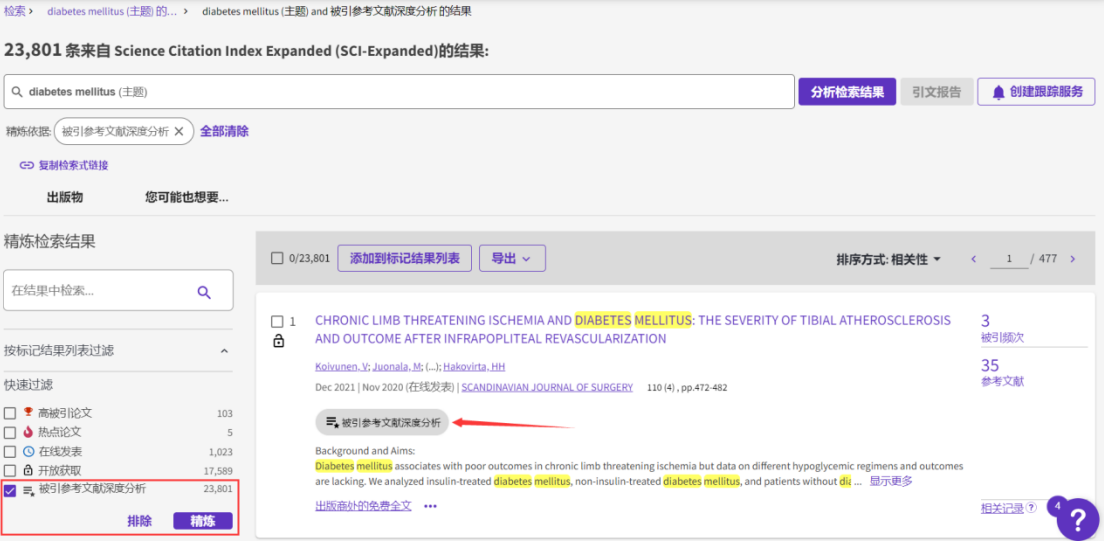

选择所需文献进入文章全记录页面,点击"被引参考文献深度分析",切换至可视化视 图。

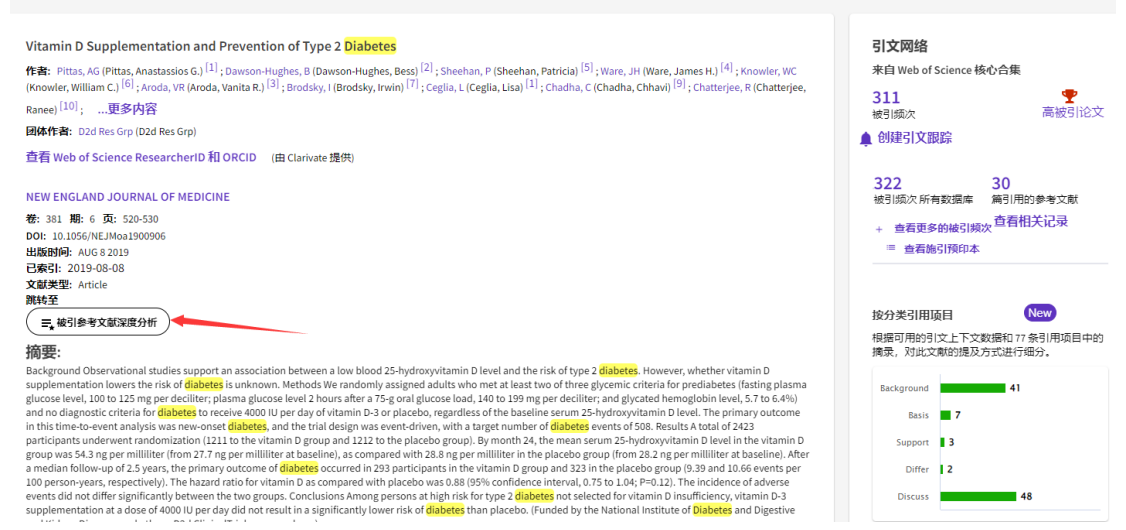

## ① 了解引用位置及引用目的

可视化图中每个点代表论文中引用的一篇参考文献,离得更近的点联系更紧密。

横坐标表示参考文献出现的章节,如引言、方法等。纵坐标表明作者的引用目的,描 述一篇参考文献被引用的原因,包括 Support、Differ、Basis、Background、Discuss,例如 Support 表示该论文和参考文献具有相似的观点/结论。

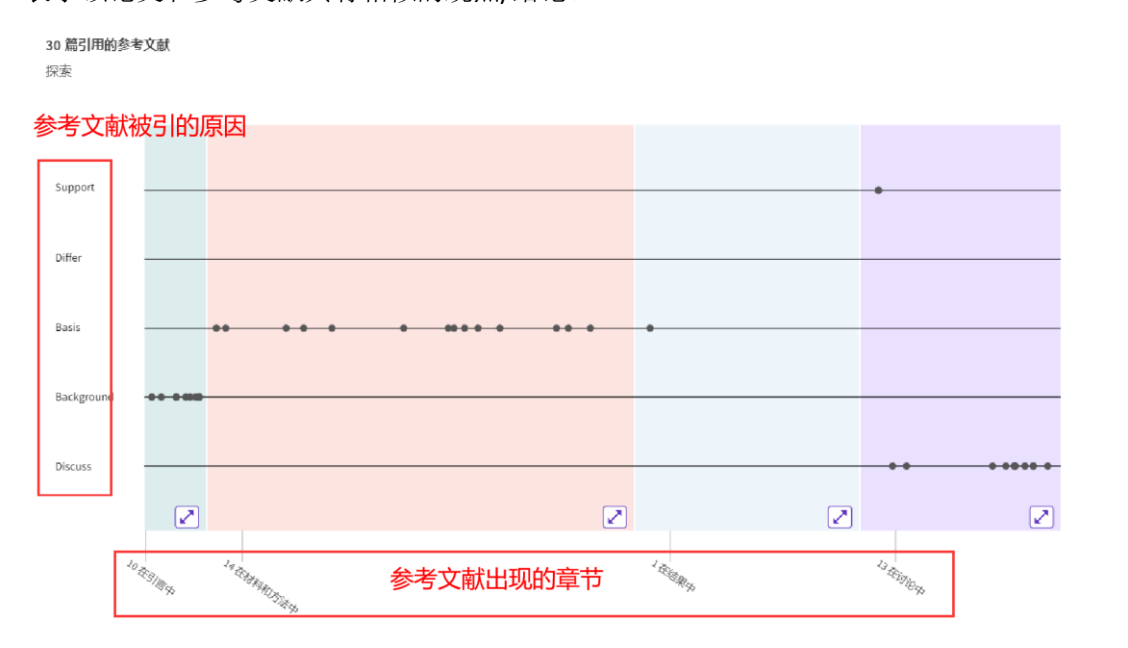

## ② 了解对作者影响相对较大的参考文献

页面下滑可以查看一篇参考文献在文中被引用的次数,引用次数越多表示参考文献对当 前研究影响越大。

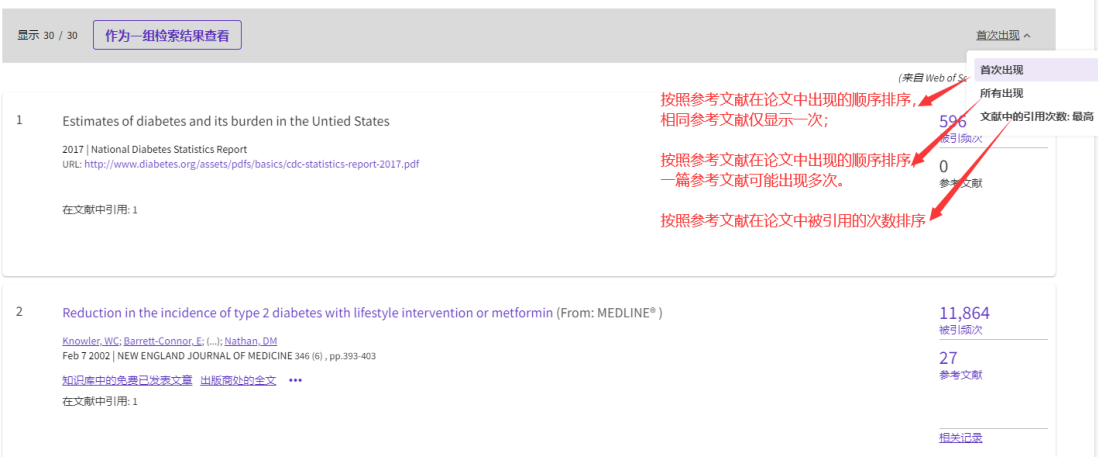

# ③ 定位特定参考文献,了解引用目的

鼠标悬停在圆点上方,可以查看在特定位置引用的参考文献。点击"查看文内提及", 可以查看论文引文位置的上下文信息,引用的具体位置及目的。

30 篇引用的参考文献 探索

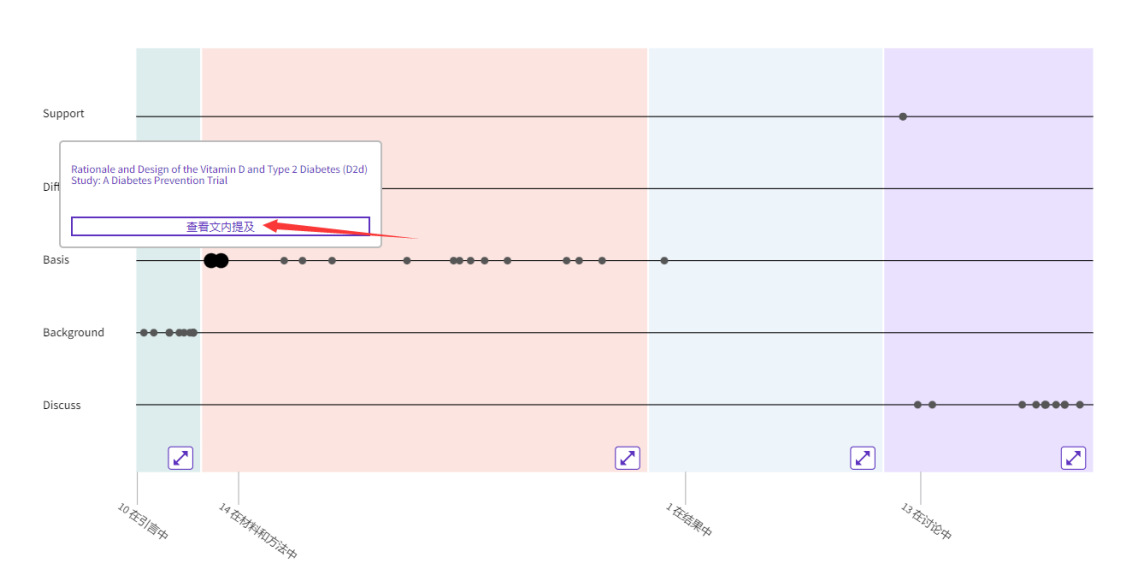

例如, 以下这篇参考文献在 Methods 章节被引用, 分类为 Basis, 即引用了该参考文献 的数据集、方法、概念或想法。在该文章中总计被引用了2次,可以点击箭头进行切换查看 引用的具体语境。

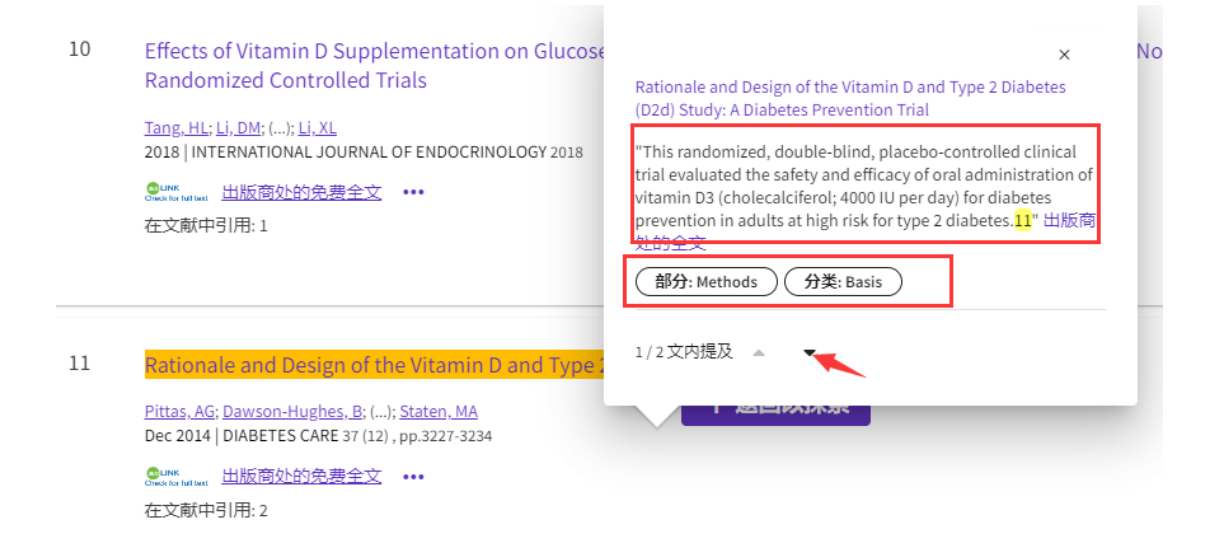

#### ④ 关注后续研究动态

如果想要进一步关注后续的研究动态,则可以在文章全记录页面查看引文分类视图,了 解本文被引用的具体原因分类。

比如想了解与当前研究存在一定差异、提出了不同研究思路的论文,可以点击 Differ 查 看;如果想了解哪些后续研究与作者得出了相似的结论,则可以点击Support查看相关论文。

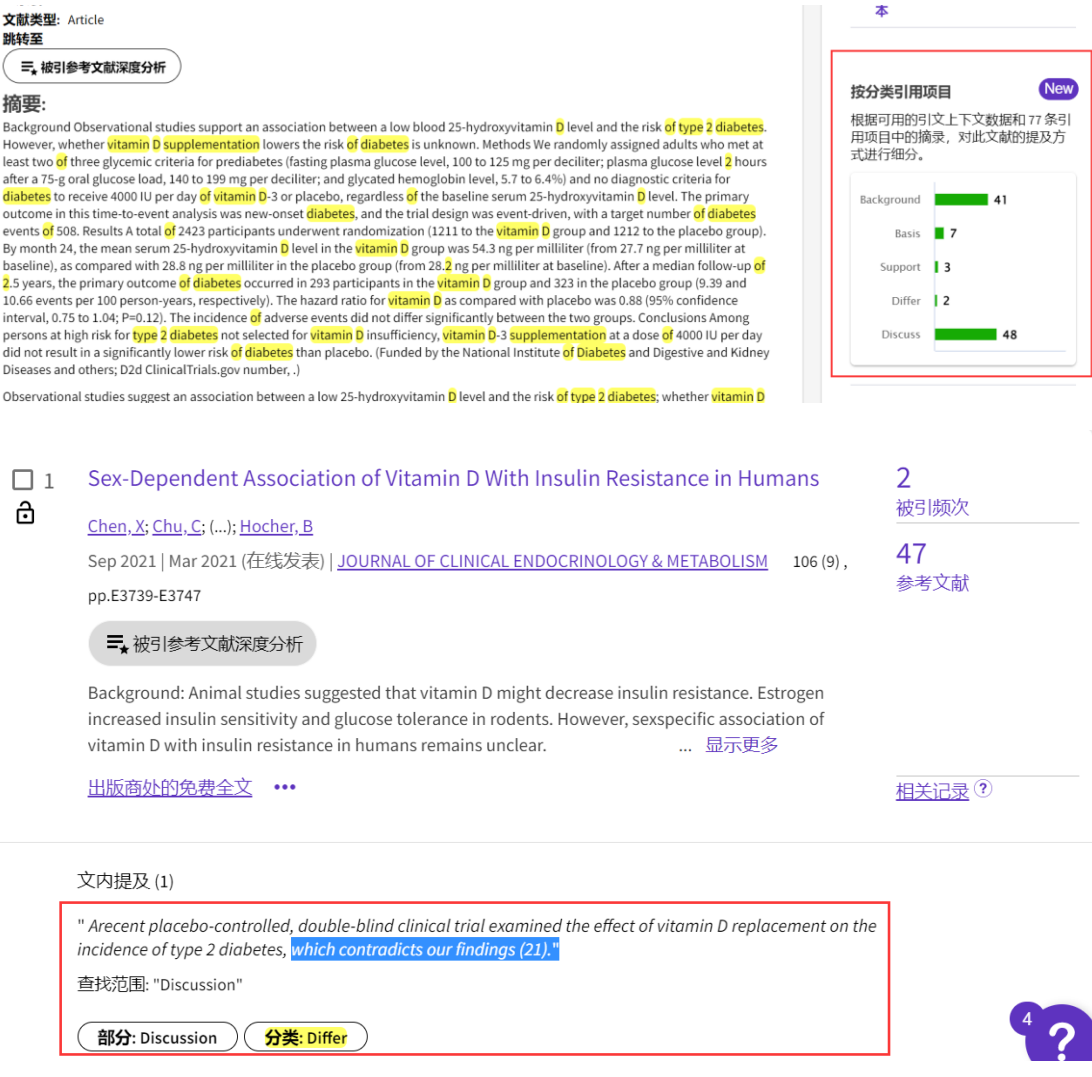